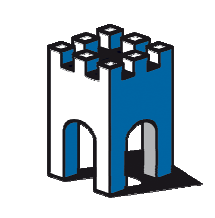

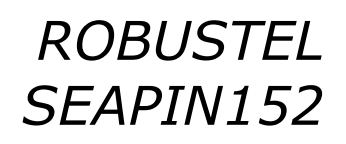

# **QUICK GUIDE**

#### **Guida configurazione dell'Access Point Mod.SEAPIN152**

Con la seguente guida si vuole evidenziare i requisiti minini di configurazione dell'Access Point SEAPIN152

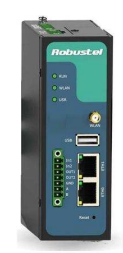

#### **1- Configurazione scheda PC**

Il dispositivo SEAPIN152, ha come IP default: 192.168.0.1 SUBNET MASK: 255.255.255.0. Per accedere alla Web Page di setup è necessario pertanto inserire nella scheda di rete del proprio PC un IP della stessa famiglia ad esempio: 192.168.0.100 (Fig.1) e collegare il PC alla porta **ETH0**.

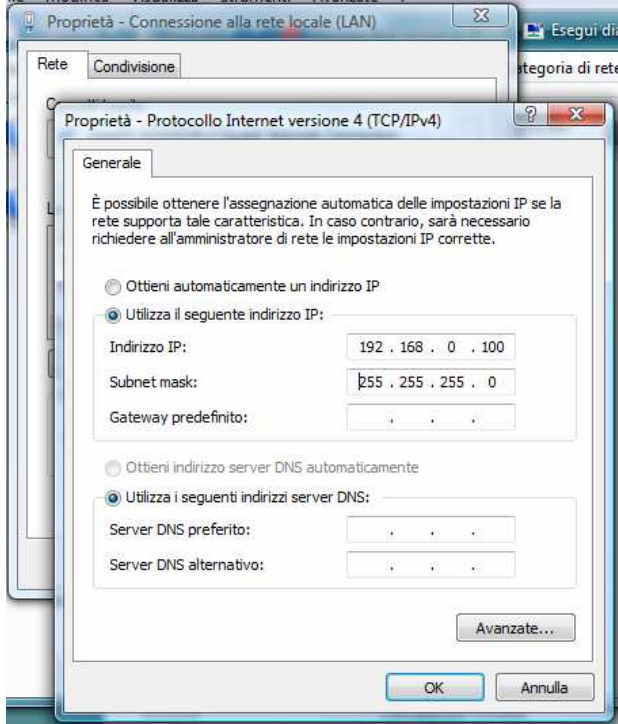

Fig.1 Inserimento IP scheda rete PC

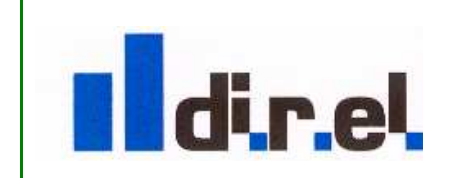

Supporto tecnico:

1

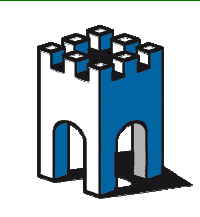

#### **2- Accesso alla WebPage di SETUP**

Per accedere alla pagina di setup aprire il proprio Browser e digitare l'indirizzo IP: 192.168.0.1, l'accesso è protetto da una finestra di login con nome utente "admin" e password "admin" (Fig.2)

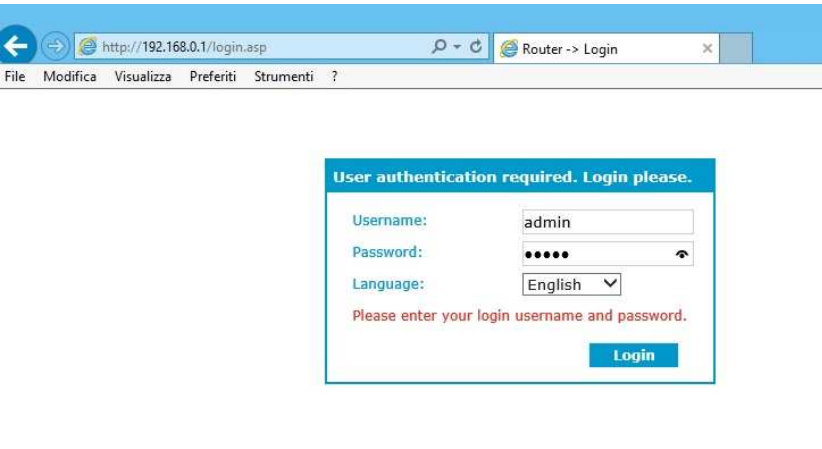

Fig.2 Finestra di Login

#### **3- Accesso alla WebPage di SETUP**

La Fig.3 mostra la WebPage di Diagnostica e di configurazione

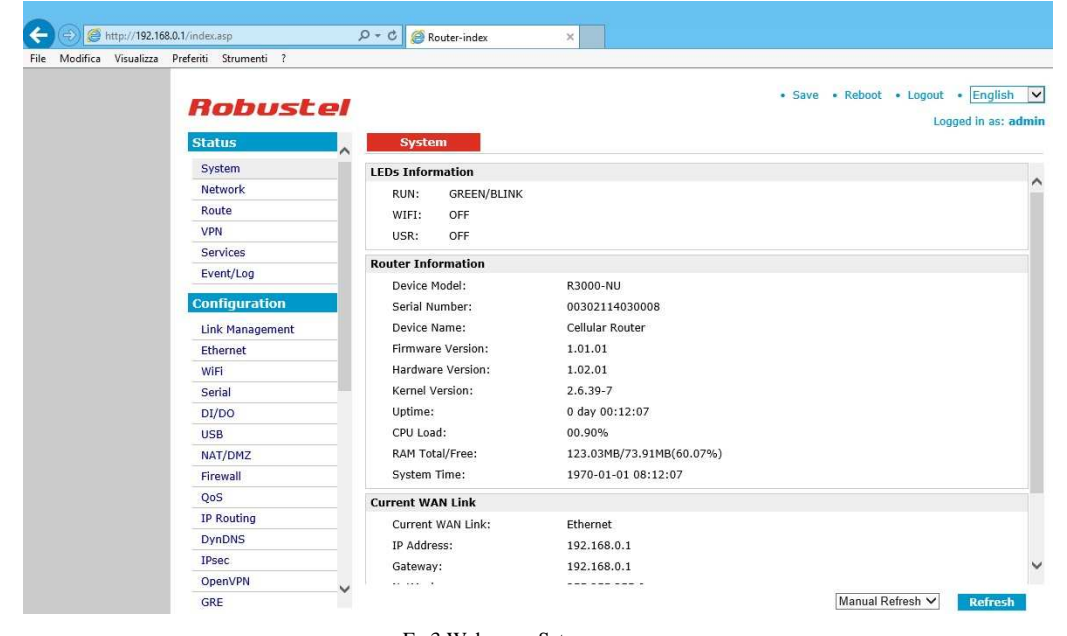

Fg.3 Web page Setup

Supporto tecnico:

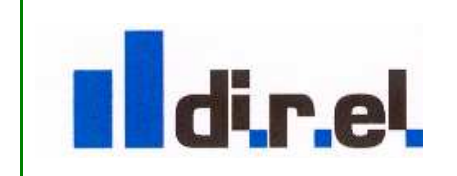

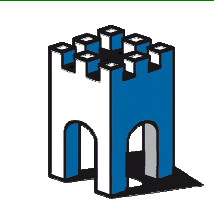

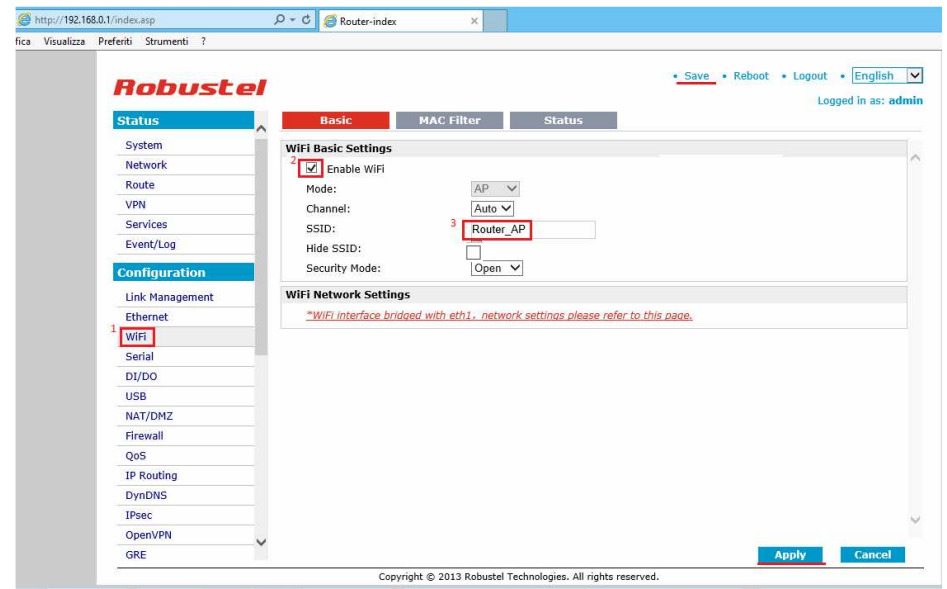

**4- Configurazione AP - Abilitazione modulo Radio e assegnazione nome Rete SSID** 

Fig.4 Setup Configuration –Sezione" WiFi"

Per accedere alla configurazione dei parametri di Setup dell'Acess Point, andiamo nella sezione *Configuration* (Fig.4) e selezioniamo la voce *WiFi*(1), mettiamo il segno di spunta su *Enable WiFi* (2) e, se vogliamo, assegniamo un nome diverso alla rete *SSID* (3).

**Nota**: tutte le modifiche effettuate all'interno di ogni schermata vanno salvate con il tasto "Apply" e "Save"

#### **5- Configurazione AP – Assegnazione parametri di sicurezza (Crittografia)**

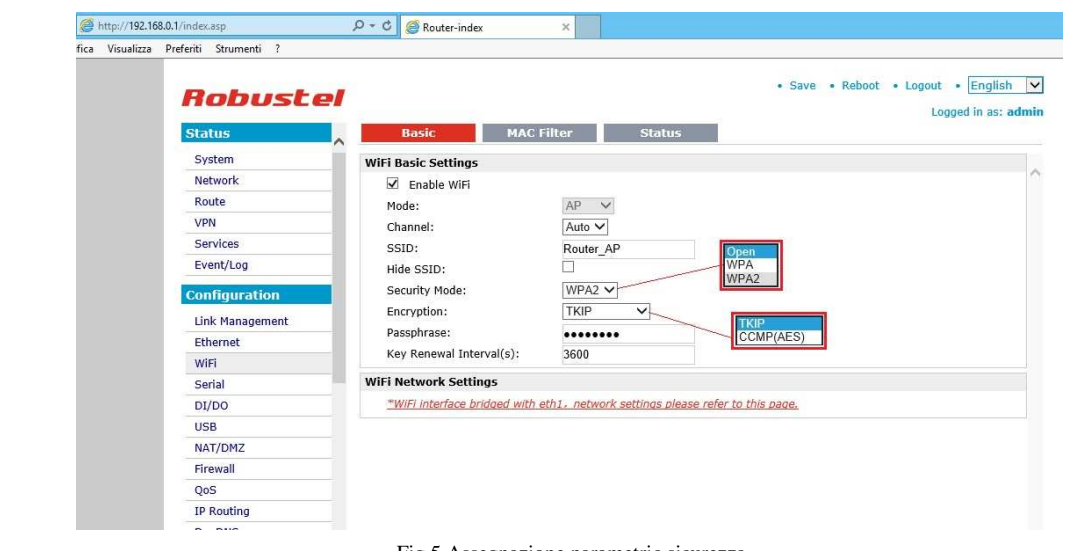

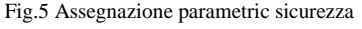

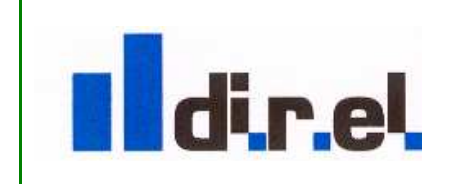

Supporto tecnico:

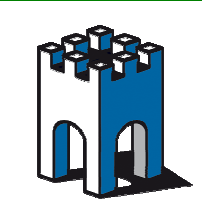

Per garantire una protezione nella comunicazione dati è importante creare un profilo di sicurezza, selezionando il tipo di sicurezza (WPA o WPA2), la crittografia: TKIP o CCMP(AES) e la chiave di sicurezza "Passphrase" (Fig.5).

Una volta compilati i parametri nella sezione WiFi premere il tasto "Apply" e "Save"

#### **6- Configurazione indirizzo SERVER DHCP**

L'Access Point ha una configurazione DHCP Server il cui indirizzo, di default, appartiene alla stessa famiglia della Porta Ethenet1: 192.168.1.1, con un pool di indirizzi che va da IP:192.168.1.2 a IP:192.168.1.100. Questo vuol dire che tutti i dispositivi Client che si collegheranno all'Access Point, assumeranno come indirizzo IP in valore in DHCP della famiglia 192.168.1.XX. E' comunque possibile cambiare tale famiglia di indirizzi attraverso La sezione WiFi Network Setting  $(Fig.6)$ 

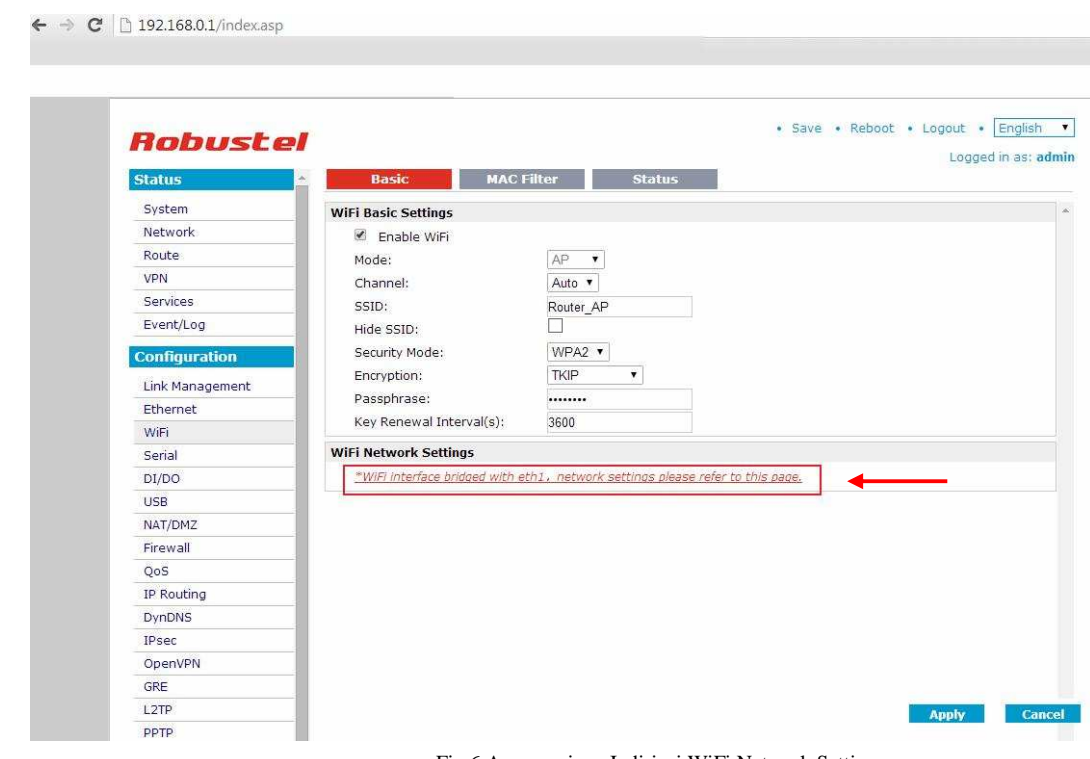

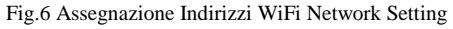

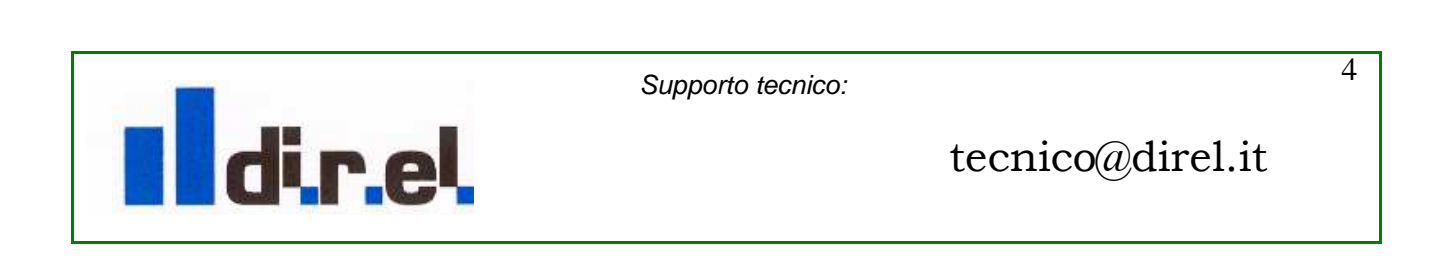

ù

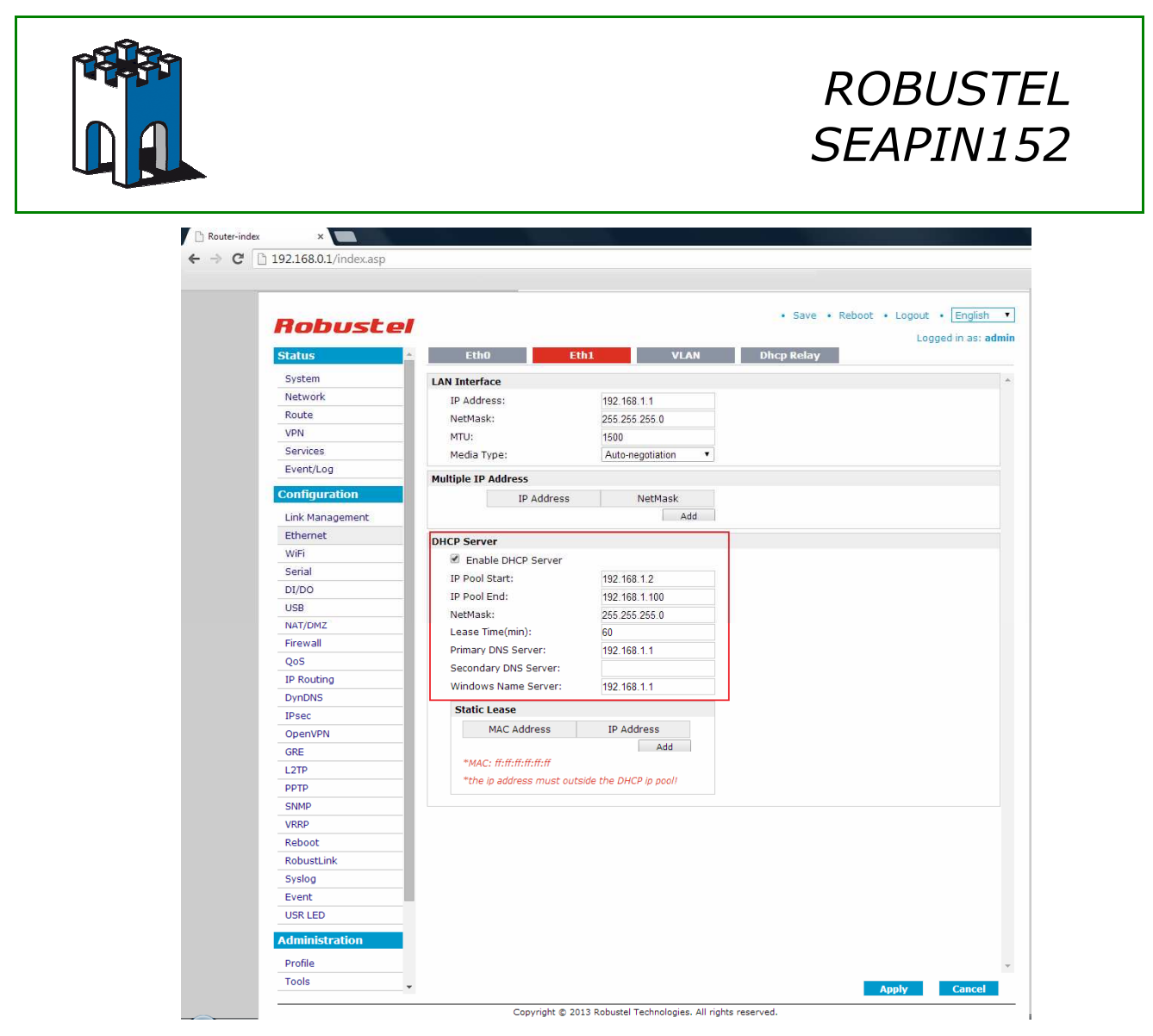

Fig.7 Assegnazione Pool indirizzi DHCP Server

Una volta eseguito le modifiche necessarie premere il pulsante "Apply" e "Save" per confermare le impostazioni.

Una volta terninato la configurazione base dell'Access Point è necessario effettuare un Rebbot del dispositivo selezionando con il Mouse la voce "Reboot" (Fig.8) e attendere circa 30 Secondi al riavvio del dispositivo.

![](_page_4_Picture_125.jpeg)

![](_page_4_Picture_5.jpeg)

Supporto tecnico:

![](_page_4_Picture_7.jpeg)

5

![](_page_5_Picture_0.jpeg)

Una terminato il reboot dell'Acces Point il Led Wlan, posto sul prontale del dispositivo sarà acceso, a conferma del modulo radio attivo.

#### **7- Collegamento di un Notebook all'Access Point**

![](_page_5_Picture_4.jpeg)

Fig.9 Connessione con client (PC)

Una volta configurato l'Access Point è possibile associare i dispositivi "Client" , nel caso in esempio un Notebook (Fig.9)

#### **8- Connessone Rete WiFi Notebook**

![](_page_5_Picture_8.jpeg)

Fig.10 Connessione Rete WiFi su Notebook

Attraverso la schedaq di rete Wifi del Notebook selezioniamo l'accessPoint corrispondente al profilo SSID di rete "Router\_AP" (Fig.10)

![](_page_5_Picture_11.jpeg)

![](_page_6_Picture_0.jpeg)

# *ROBUSTEL SEAPIN152*

![](_page_6_Picture_40.jpeg)

Fig.11 Inserimento dati di crittografia

Inseriamo la Password precedentemente impostata nell'AccessPoint (Fig.11).

![](_page_6_Picture_41.jpeg)

Fig.12 Associazione PC - Acess Point

Una volta terminata la procedura di Associazione del Notebook all'Access Point sarà visibile lo stato di connessione (Fig.12)

![](_page_6_Picture_8.jpeg)

![](_page_7_Picture_0.jpeg)

## **9- Verifica Status Connessioni Access Point**

| Router-index<br>$\times$<br>192.168.0.1/index.asp<br>C<br>$\leftarrow$ $\rightarrow$ |                   |                           |                   |               |                                                                                   |
|--------------------------------------------------------------------------------------|-------------------|---------------------------|-------------------|---------------|-----------------------------------------------------------------------------------|
| Robustel<br><b>Status</b>                                                            | <b>Basic</b><br>× | <b>MAC Filter</b>         |                   | <b>Status</b> | · Save · Reboot · Logout · English<br>$\blacktriangledown$<br>Logged in as: admin |
| System                                                                               | <b>Status</b>     |                           |                   |               | $\Delta$                                                                          |
| Network                                                                              | <b>BSSID:</b>     |                           | 00:23:a7:46:54:bb |               |                                                                                   |
| Route                                                                                | SSID:             |                           | Router_AP         |               |                                                                                   |
| <b>VPN</b>                                                                           | Mode:             |                           | AP                |               |                                                                                   |
| Services                                                                             | Key Management:   |                           | WPA2-PSK          |               |                                                                                   |
| Event/Log                                                                            | Cipher Pairwise:  |                           | <b>TKIP</b>       |               |                                                                                   |
|                                                                                      | Cipher Group:     |                           | TKIP              |               |                                                                                   |
| <b>Configuration</b>                                                                 | WPA State:        |                           | Completed         |               |                                                                                   |
| Link Management                                                                      | Address:          |                           | 00:23:a7:46:54:bb |               |                                                                                   |
| Ethernet                                                                             |                   |                           |                   |               |                                                                                   |
| WiFi                                                                                 |                   | <b>Associated Clients</b> |                   |               |                                                                                   |
| Serial                                                                               | Index             | <b>BSSID</b>              | IP Address        |               |                                                                                   |
| DI/DO                                                                                |                   | 00:22:fa:d4:30:18         | 192.168.1.2       |               |                                                                                   |
| <b>USB</b>                                                                           |                   |                           |                   |               |                                                                                   |
| NAT/DMZ                                                                              |                   |                           |                   |               |                                                                                   |
| Firewall                                                                             |                   |                           |                   |               |                                                                                   |

Fig.13 Associazione Client - Access Point

Nelle impostazioni di configurazione WiFi dell'Access Point, nella sezione "Status", è possibile verificare la presenza dei dispositivi associati e il relativo indirizzo IP acquisito (Fig.13)

#### **10- Utilizzo del dispositivo SEAPin152 come Client WiFi**

E' possibile utilizzare il dispositivo SEAPIN152 in modalità Client WiFi

![](_page_7_Picture_57.jpeg)

![](_page_7_Figure_9.jpeg)

Supporto tecnico:

![](_page_7_Picture_10.jpeg)

![](_page_8_Picture_0.jpeg)

Attraverso la sezione di configurazione "Link Management Setting", alla voce "Primary Interface", tramite il menù a tenda selezionare l'opzione "WiFi" e confermare la scelta premendo i tasti "Apply", "Save" e "Reboot" (Fig.14)

#### **11- Configurazione connessione Client**

![](_page_8_Picture_56.jpeg)

Fig.15 Scansione reti WiFi disponibili

Una volta effettuato il Reboot del dispositivo torniamo nella sezione di configurazione "WiFi" e selezioniami il pulsante "Scan" (Fig.15)

![](_page_8_Picture_57.jpeg)

![](_page_8_Picture_8.jpeg)

![](_page_9_Picture_0.jpeg)

Attraverso la sezione "Status" è possibile vedere le reti WiFi disponibili (Fig.16)

## **12- Connessione ad una rete**

![](_page_9_Picture_74.jpeg)

Fig.17 Inserimento dati Rete e crittografia

A titolo di esempio è possibile effettuare una connessione ad una rete visualizzata (fig.16), ad esempio: **direl\_guest.** 

Per collegare il dispositivo all'Access Point con SSID: direl\_guest è necessario inserire nella sezione di configurazione "WiFi Basic Setting" il nome della rete SSID corretto (1) e, ove richiesto, i dati di crittografia (2), visualizzati nella sezione di Status (Fig.16), relativi all'access point "direl\_guest" (Fig.17).

Procedere poi alla conferma e alla memorizzazione dei dati in modo permanente dei dati inseriti tramite il tasto "Apply", "Save".

Per associare correttamente il Client alla rete SSID "direl\_guest" è necessario procedere ad un "Reboot" del dispositivo.

![](_page_9_Picture_10.jpeg)

![](_page_10_Picture_0.jpeg)

Al riavvio del dispositivo dovremo attendere la fase di associazione con l'Access Point, questa operazione potrebbe impiegare un tempo piu' o meno lungo, a seconda del modello di Access Point in uso. E' possibile verificare la corretta associazione tramite la sezione "WiFi" alla voce "WPA State".

![](_page_10_Picture_52.jpeg)

Fig.19 Associazione client con Access Point

Nella sezione "Status/System", sara' possibile vedere lo status della connessione e l'eventuale indirizzo IP acquisito dall'access Point (Fig.19)

![](_page_10_Picture_53.jpeg)

Supporto tecnico: Fig.19 System status Connessione Rete "direl\_guest"

![](_page_10_Picture_8.jpeg)

![](_page_11_Picture_0.jpeg)

# **13- Note per il Troubleshooting**

![](_page_11_Picture_69.jpeg)

L'Access Point è dotato di funzione ICMP Detection per il controllo dello stato connessione verso un indirizzo IP, al fine dell'utilizzo come Access Point tale funzione non è necessaria in quanto potrebbe comportare delle disconnessioni dell'Access Point verso i Client ritenute erroneamente anomali, si suggerisce pertanto di verificare che la voce "Reset the interface", presente alla sezione "Configuration", non sia presente il segno di spunta (Fig.20).

#### **14- Reset**

E' possibile ripristinare il dispositivo con le impostazioni di base attraverso il pulsante "Reset", posto sul frontale del dispositivo, tenendolo premuto per circa 30 secondi fino a vedere i LED di status eseguire una serie di lampeggi, terminata questa fase il dispositivo tornerà con le impostazioni di fabbrica.

![](_page_11_Picture_7.jpeg)

Supporto tecnico:

12